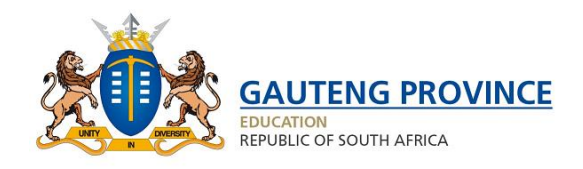

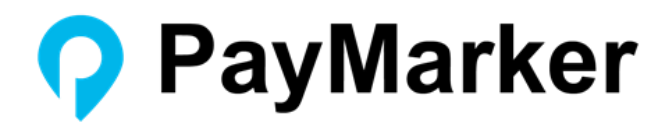

### USER MANUAL

How to apply on PayMarker

Version 1.1

# Table of Contents

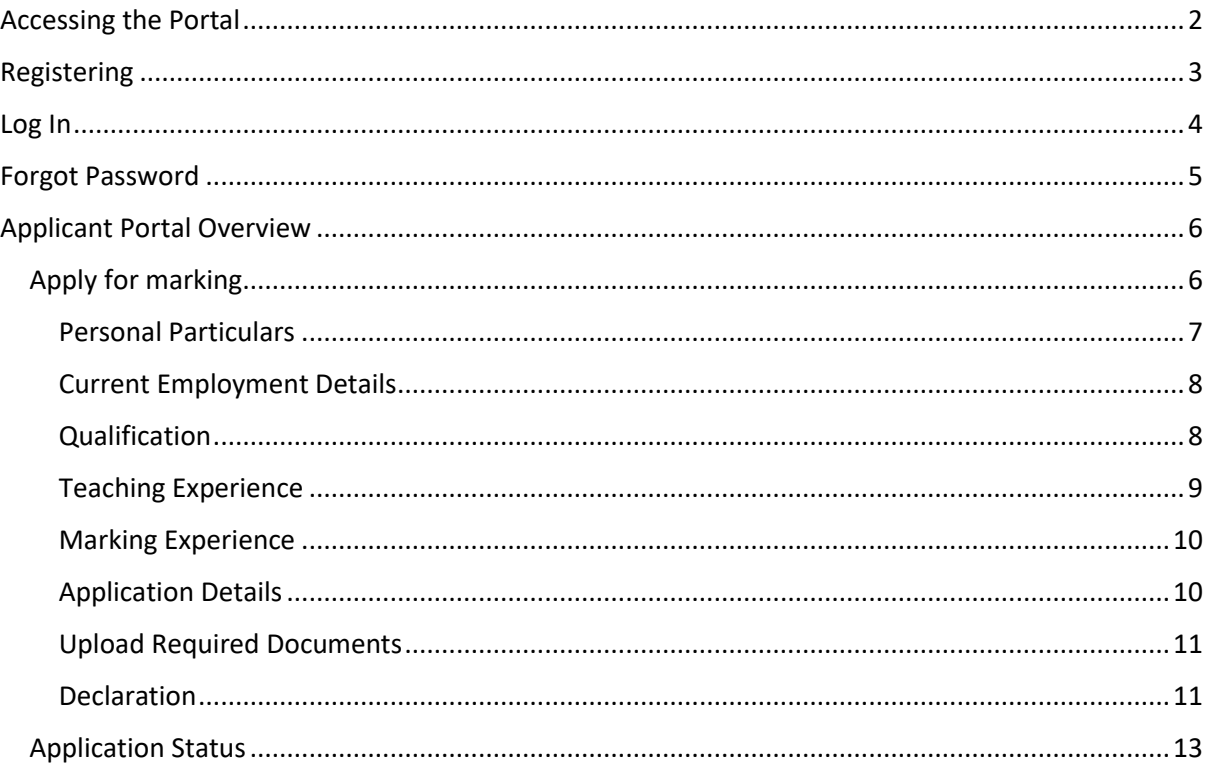

# <span id="page-2-0"></span>Accessing the Portal

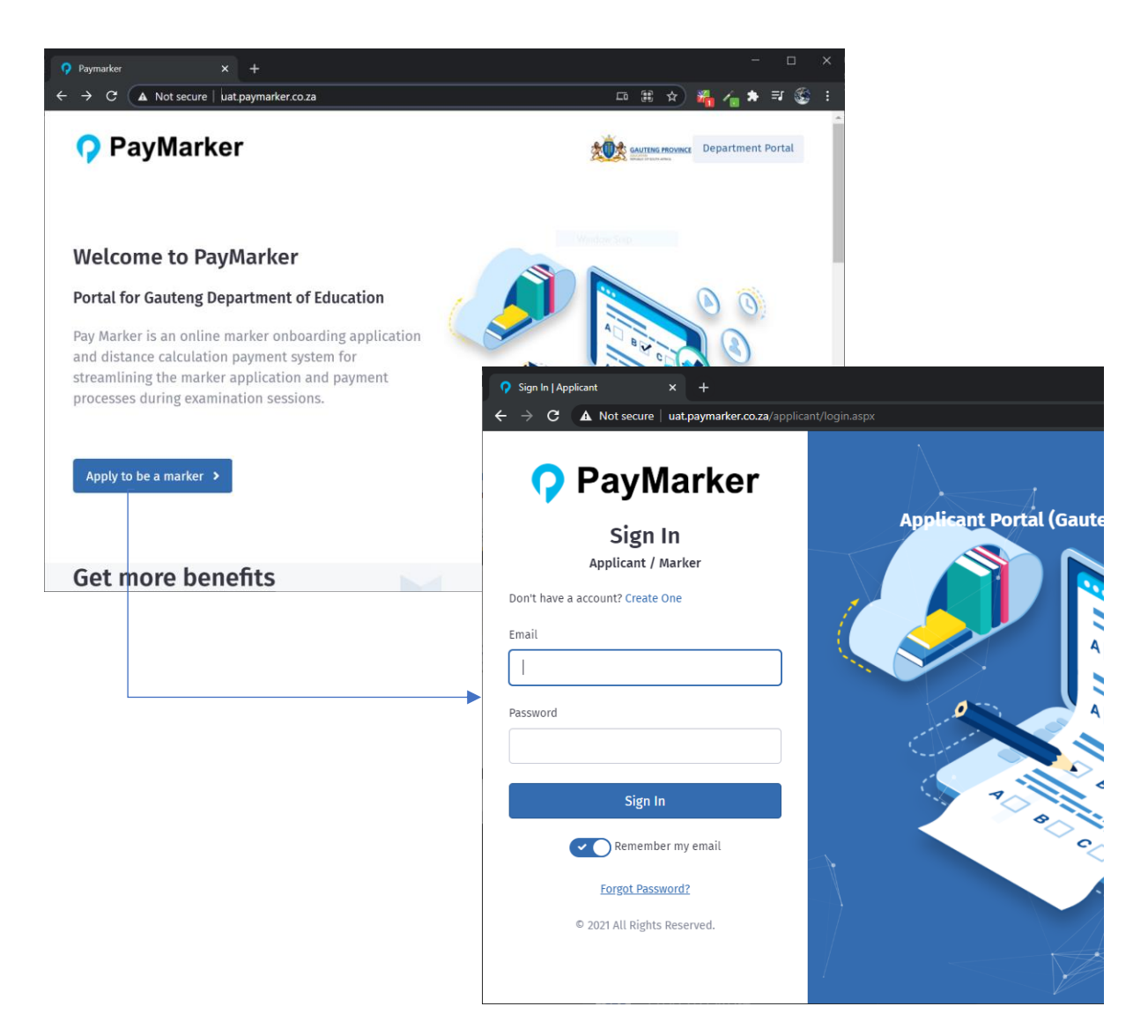

To access the PayMarker portal you need to navigate via a web browser to:

- 1. [https://gde.paymarker.co.za](https://gde.paymarker.co.za/)
- 2. On the PayMarker homepage, click on the "Apply to be a marker" button. This will take you to the Applicant Portal login screen.

## <span id="page-3-0"></span>Registering

If you don't have a profile on the portal, then you need to register first and activate your profile.

Please follow these steps to register and activate a profile:

- 1. On the Application login screen click on the "Create One" link on top.
- 2. Enter your details on the "Sign Up" page and click the "Sign Up" button.
	- a. Screen Name: This is your screen name when you're logged in.
	- b. Email: This is your email address. Please make sure your email is correct, because an activation email will be sent to this email address.
	- c. Password: Your new login password. Please note your password needs to be more than 5 characters.
	- d. Confirm Password: Re-type your new password.
- 3. An activation email will be sent to your email address.
- 4. Your activation email will have an activate link that you need to click on. This will activate your profile and you will then be able to login to the portal.

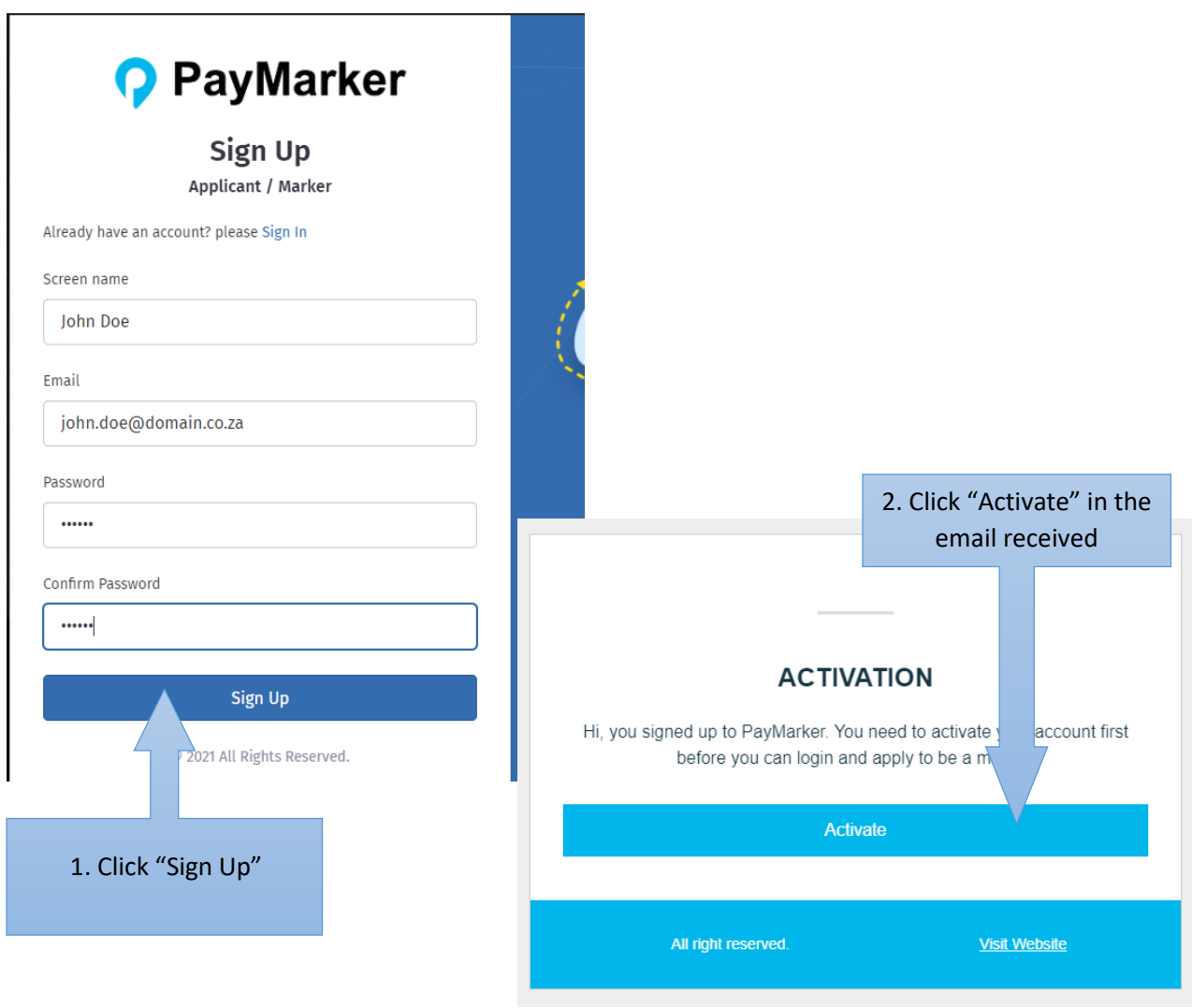

## <span id="page-4-0"></span>Log In

You will only register a profile once.

On the login screen of the portal (see [accessing the portal\)](#page-2-0), type in your email and password to login.

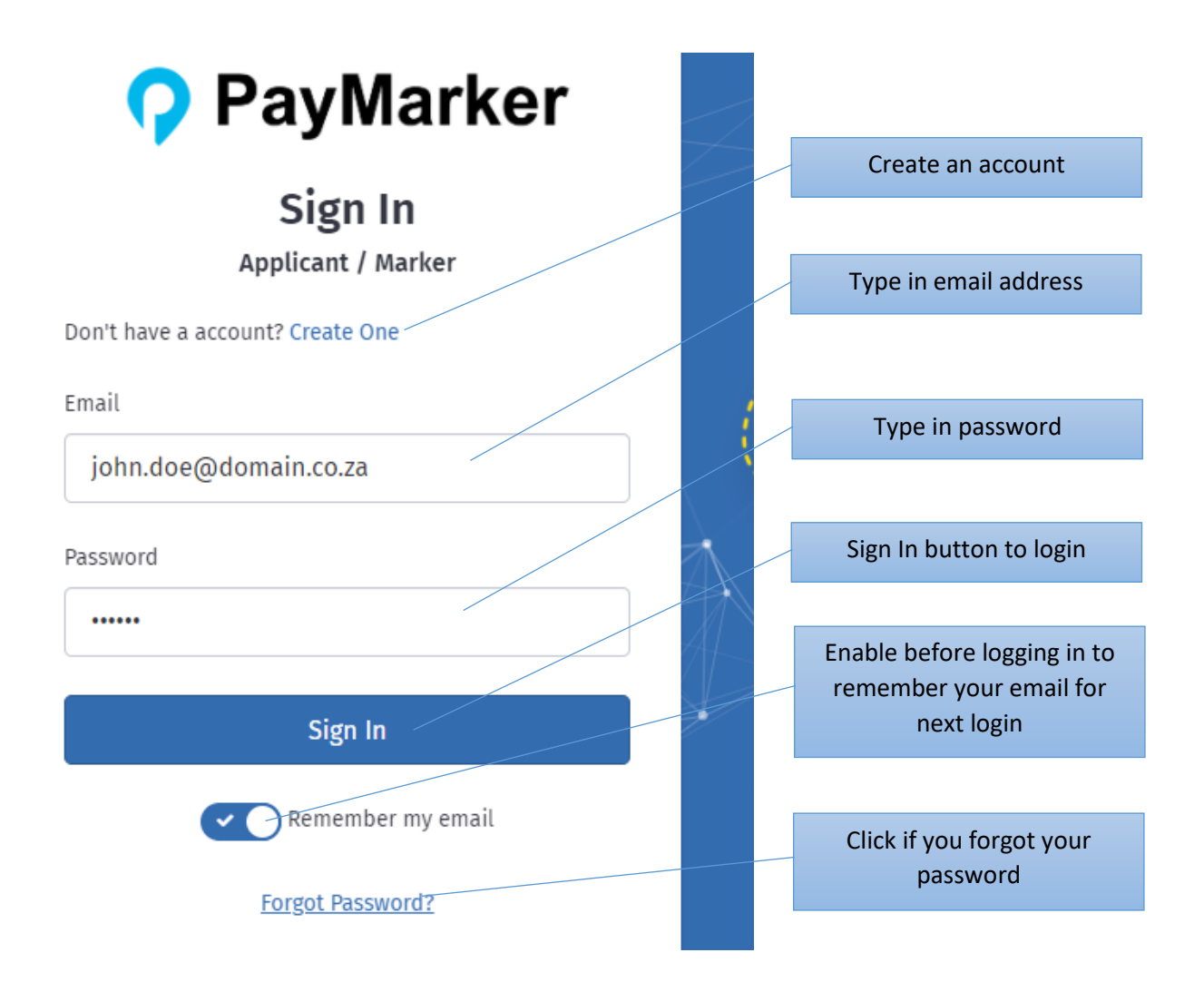

## <span id="page-5-0"></span>Forgot Password

If you forgot your password, you can reset your password.

From the login screen, click on the "Forgot Password?" link below.

This will take you to the Reset Your Password screen, where you can reset your password:

- 1. Type in your email address
- 2. Click "Reset Password"

A reset email will be sent to you with a link to reset your password.

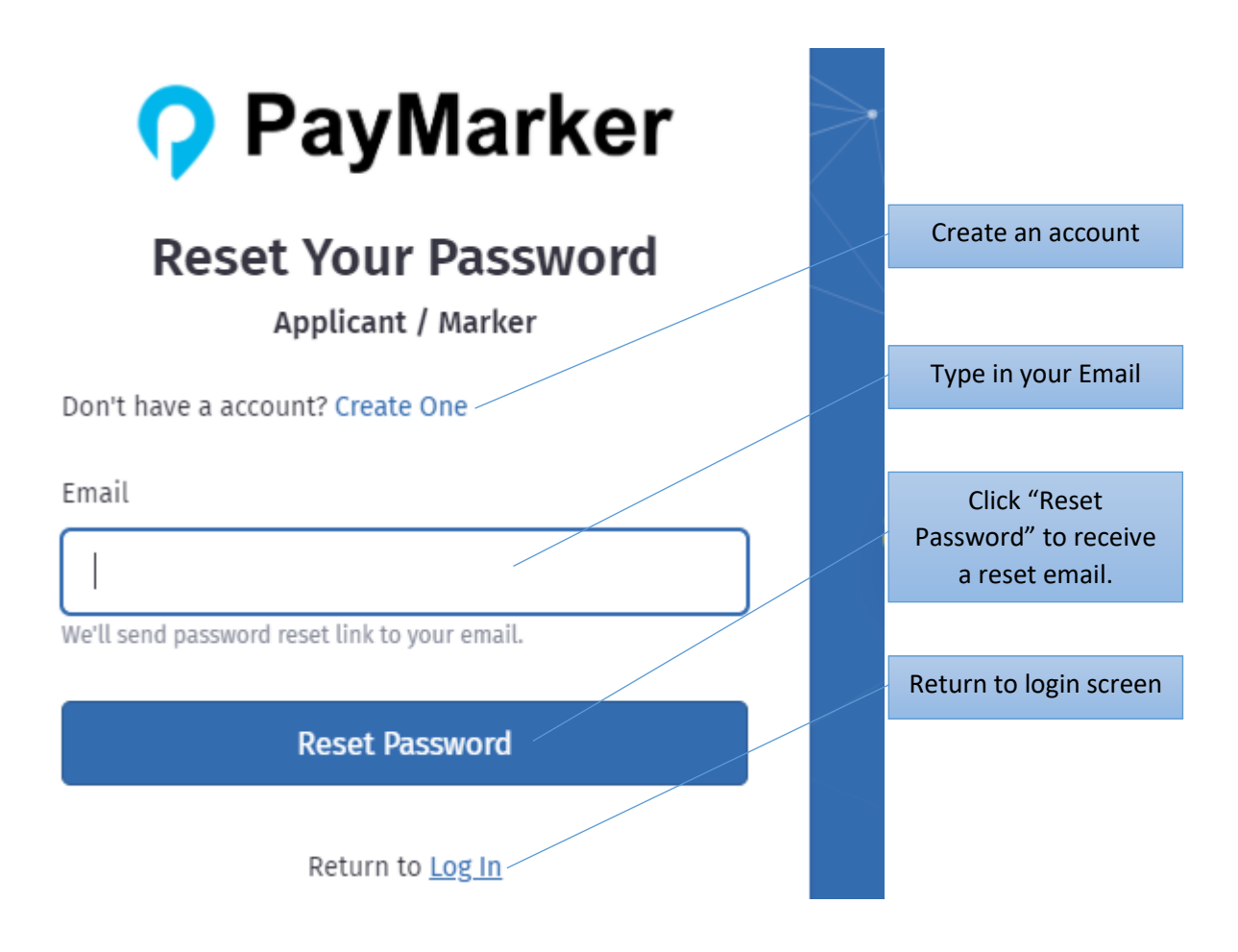

Follow the "Reset Password" link on the email to go to the "Reset Your Password" page.

On this page you need to enter a new password and confirm the new password, then click on the "Reset Password" button to change your password.

## <span id="page-6-0"></span>Applicant Portal Overview

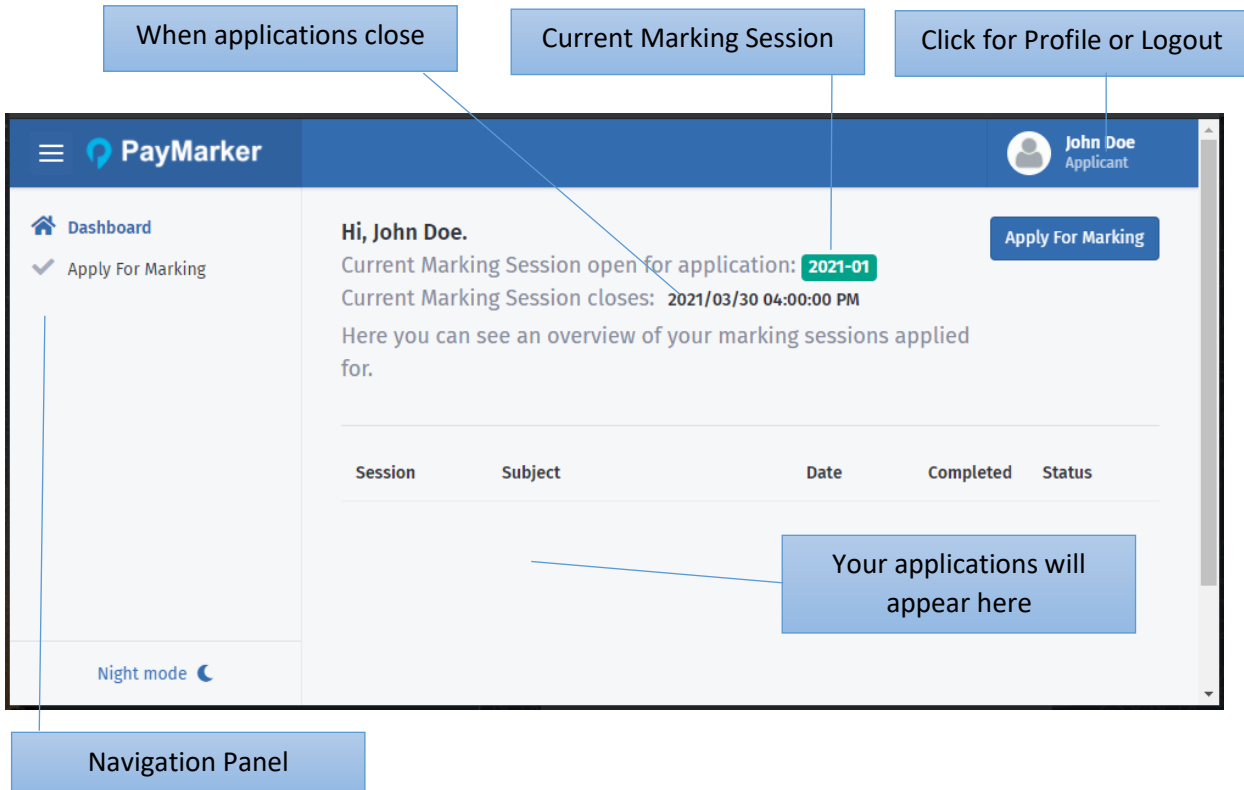

### <span id="page-6-1"></span>Apply for marking

Click on "Apply for Marking" on the dashboard or in the left panel to apply.

The following details will be required during the application process:

- 1. Personal Particulars
- 2. Current Employment Details
- 3. Qualifications
- 4. Teaching Experience
- 5. Marking Experience
- 6. Application Details
- 7. Required Documents
- 8. Declaration by Applicant

#### <span id="page-7-0"></span>Personal Particulars

APPLICATION FOR THE MARKING OF THE NATIONAL SENIOR CERTIFICATE AND SENIOR CERTIFICATE EXAMINATION - SESSION (2021-01)

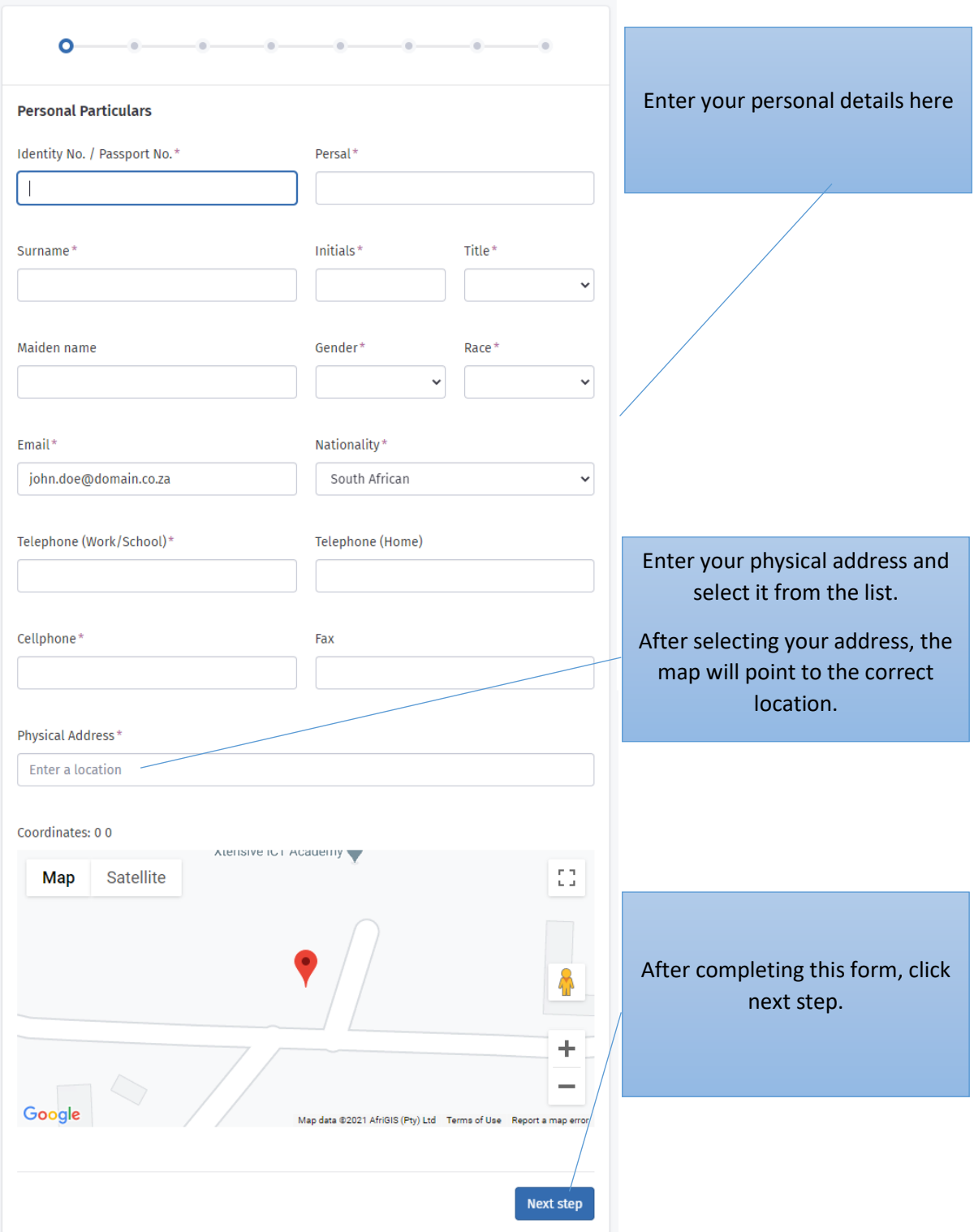

#### <span id="page-8-0"></span>Current Employment Details

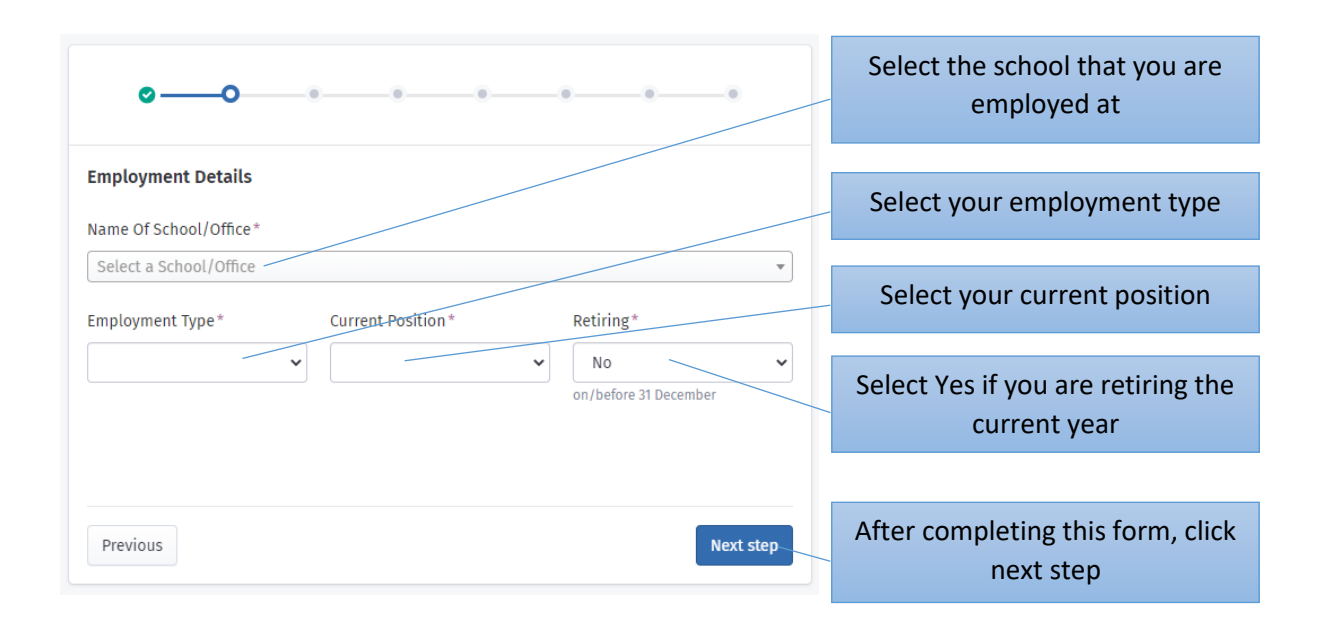

#### <span id="page-8-1"></span>Qualification

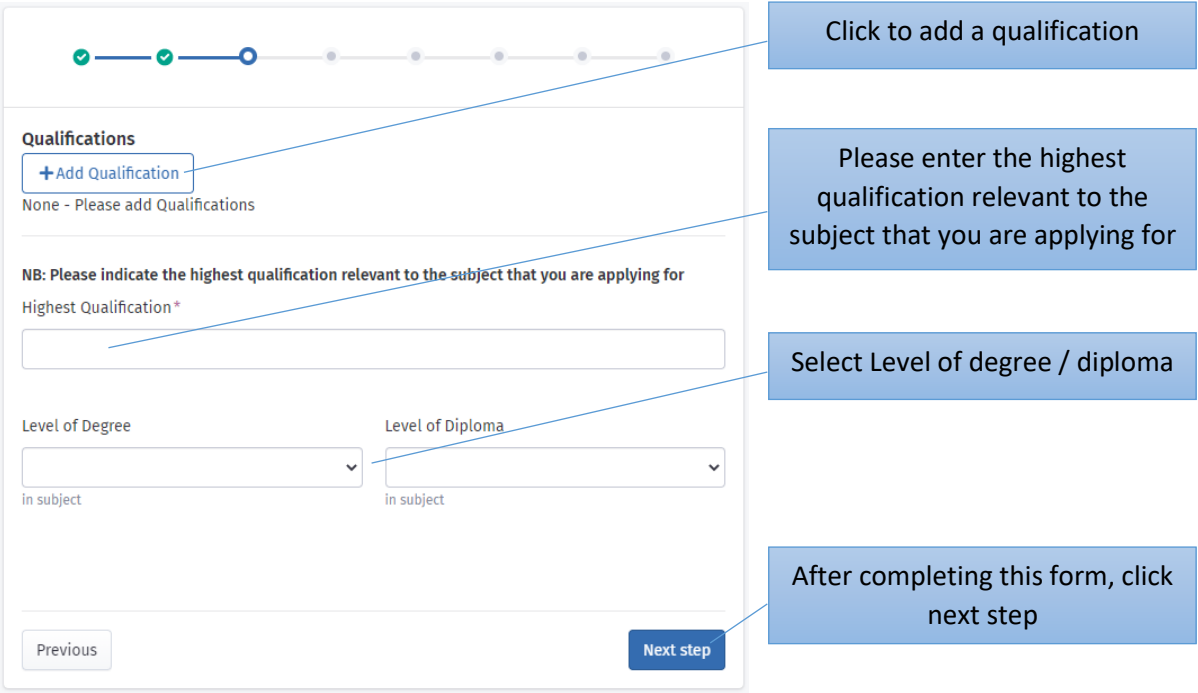

#### After adding a qualification:

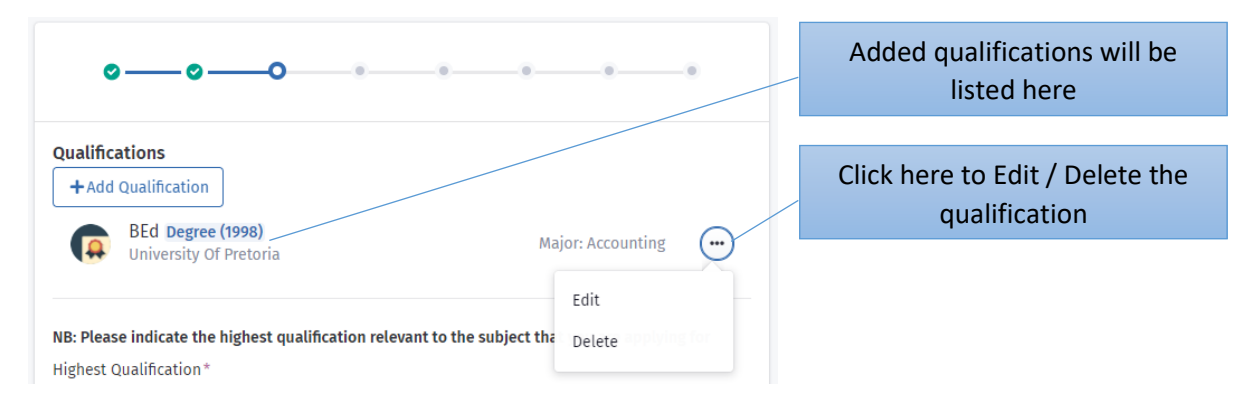

### <span id="page-9-0"></span>Teaching Experience

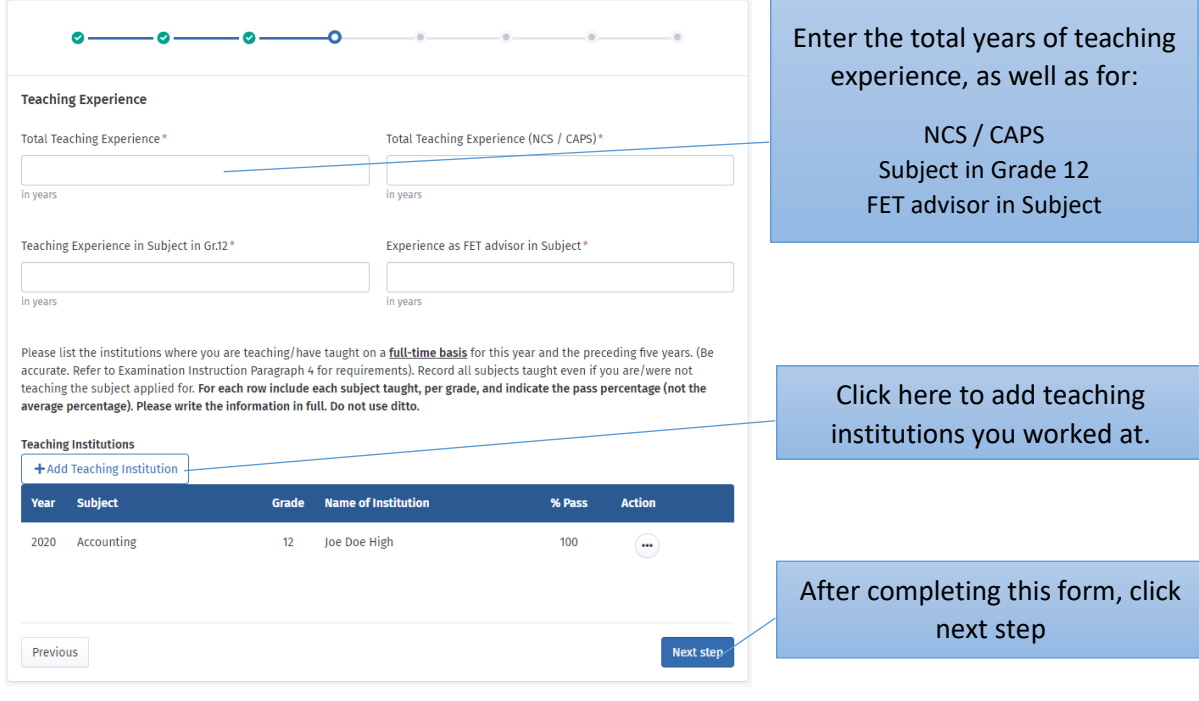

### <span id="page-10-0"></span>Marking Experience

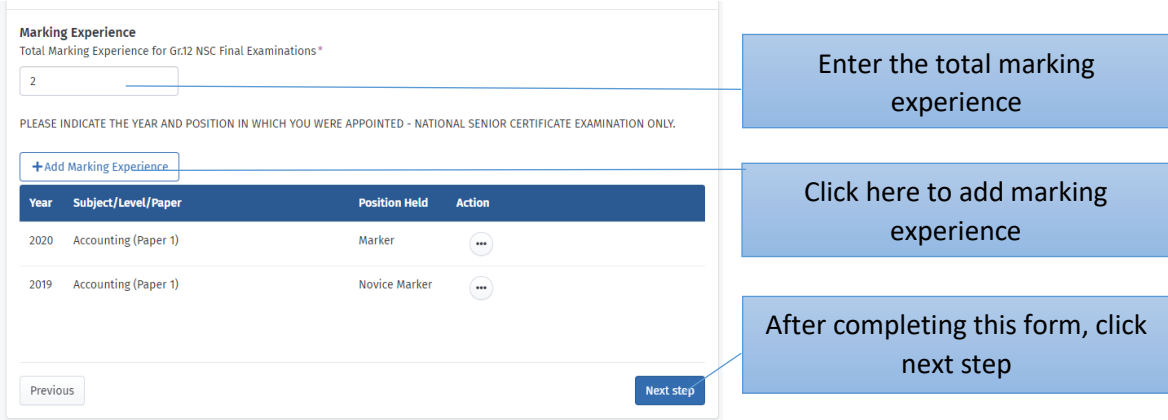

### <span id="page-10-1"></span>Application Details

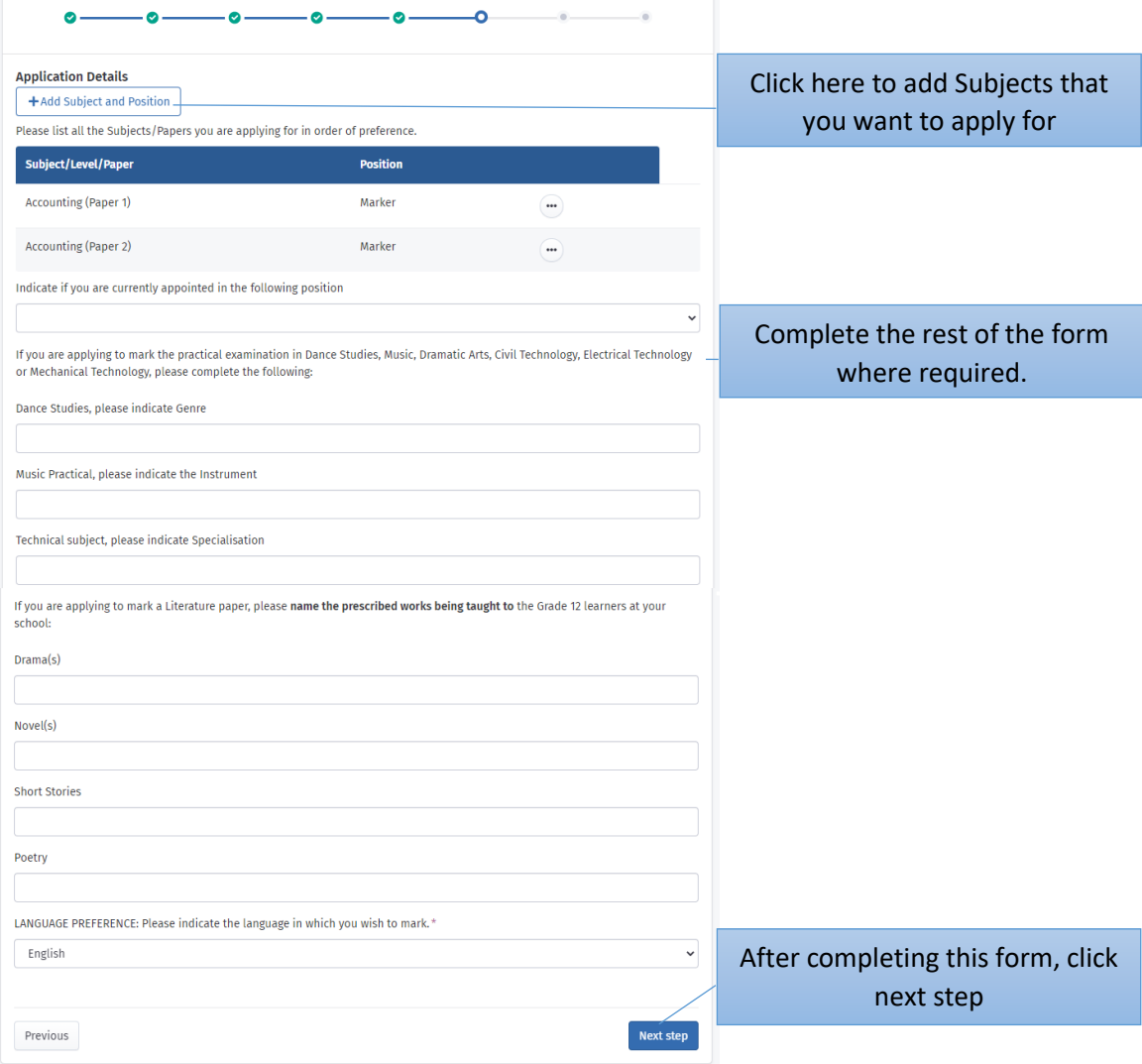

#### <span id="page-11-0"></span>Upload Required Documents

Here you upload the required documents, they can be an image file or a PDF file.

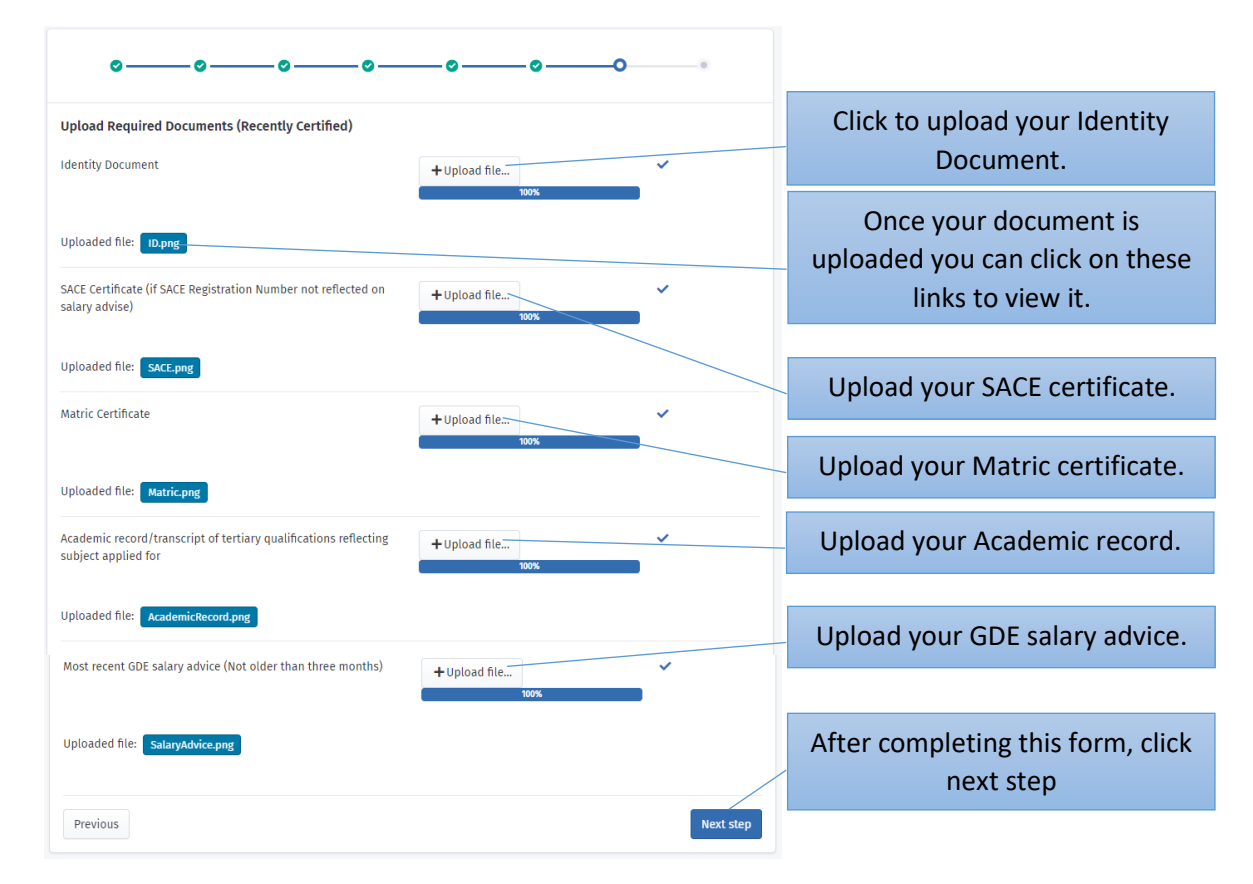

#### <span id="page-11-1"></span>Declaration

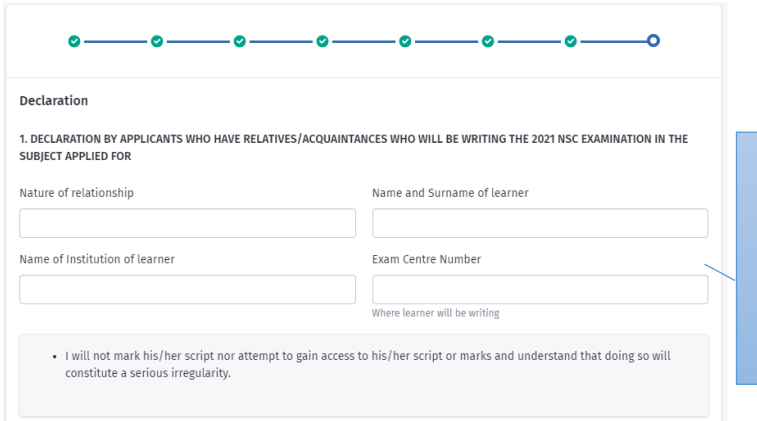

#### If you have a

relative/acquaintance who will write the NSC examination for the current year, you need to enter the relevant details here.

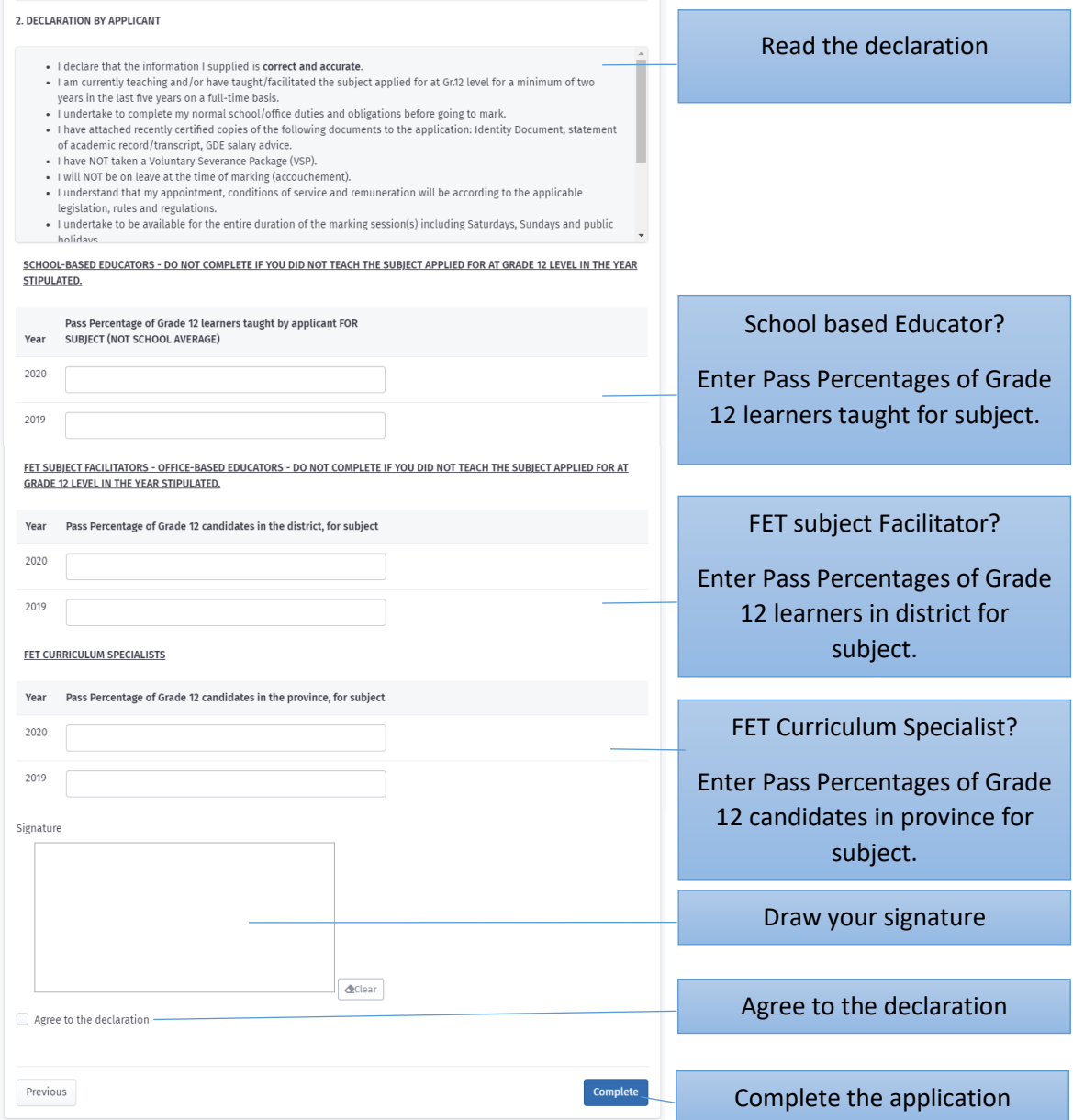

### <span id="page-13-0"></span>Application Status

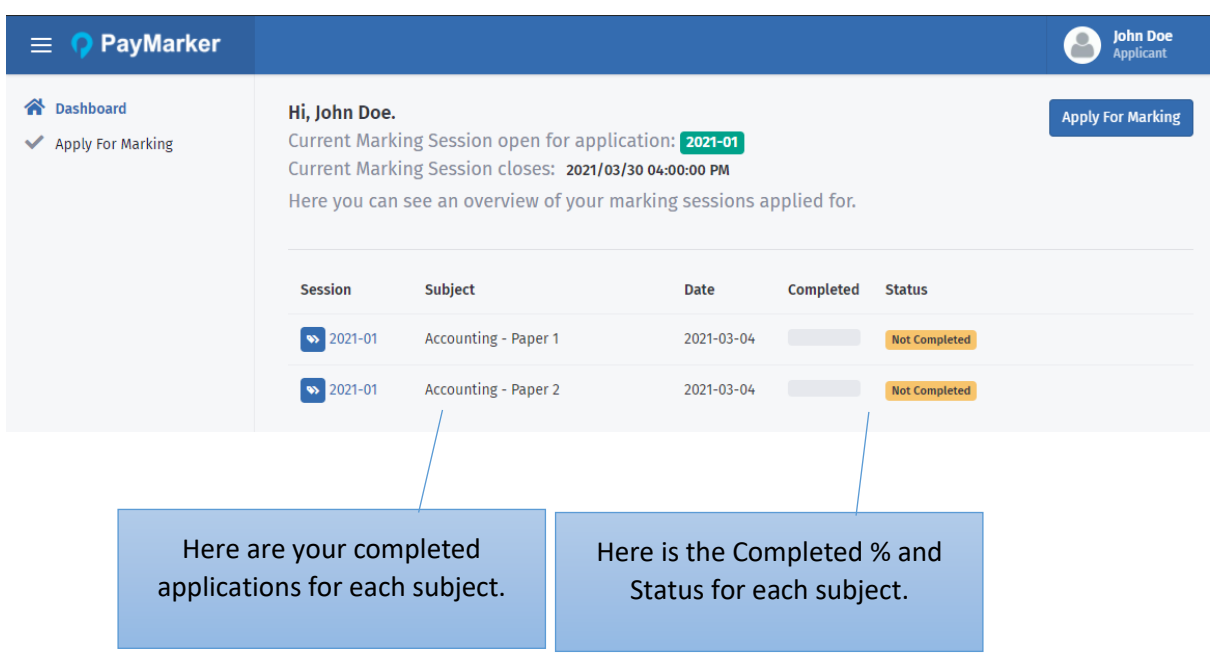

As your application goes through the selection process you can see the status of each subject you applied for.